# การผลตส อ ่ื E-learning แบบ Interactive ดวย Adobe Captivate ֺ<u>֚</u>

#### **วษณิ ุ เพชรประวตั\*ิ**

้ ปัจจุบันสื่อเรียนรู้หรือสื่อการนำเสนอมีรูปแบบที่หลากหลาย ทั้งสื่อแบบข<sup>้</sup>อความ รูปภาพ เสียง ี ภาพเคลื่อนไหว สื่อมัลติมีเดีย ที่บรรจุอยู่ในแผ<sup>่</sup>นซีดี หรือเผยแพร่ผ<sup>่</sup>านทางอินเทอร์เน็ต ซึ่ง โปรแกรม ี่ ที่นำมาสร้างสื่อเรียนรู้หรือสื่อนำเสนอแบบมัลติมีเดียที่เรารู้จักนั้นมีมากมายหลาย โปรแกรม เช่น Office TLEImpress,Microsoft PowerPoint, Macromedia Authorware, Adobe Flash ฯลฯ โปรแกรม เหล่านี้จะต้องใช้เวลาในการเรียนรู้พอสมควรจึงจะสร้างงานออกมาได้

โปรแกรม Adobe Captivate 3.0 เป็นผลิตภัณฑ์จากคาย Adobe ที่ถูกพัฒนาขึ้น มาเพื่อสนับ สนุนการสร*้*าง Movie ในรูปแบบสื่อเรียนรู้หรือสื่อการนำเสนอแบบมัลติมีเดีย เช่น การนำเสนอผลงาน ึ การจับหน้าจอภาพเพื่อนำไปสร้างสื่อเรียนรู้ การสร้างสื่อจากข้อมูลต่าง ๆ การสร้างแบบทดสอบ รวม ไปถึงการตัดต<sup>่</sup>อวิดีโอเพื่อใช<sup>้</sup>สำหรับงานนำเสนอหรือผลิตสื่อเรียนรู<sup>้</sup> โดยโปรแกรม Adobe Captivate 3.0 เป็นโปรแกรมที่ใช้สร้างชิ้นงานได้ง่ายและเร็ว

จุดเด<sup>่</sup>นของโปรแกรม Adobe Captivate3.0

- สร้างสื่อเรียนรู้หรือสื่อนำเสนอมัลติมีเดียได*้*อย่างง่ายดาย
- ้ ตัดต่อวิดีโอได้ทั้งภาพนิ่งและภาพเคลื่อนไหว
- สร้างสื่อเรียนรู้โดยการจับหน้าจอภาพ (Screen capture movie) อัดเสียงบรรยายประกอบ
- เหมาะสำหรับการนำไปใช<sup>้</sup>เป็นสื่อการเรียนการสอน
- สร้างแบบทดสอบได้ง่าย และมีแบบทดสอบให้เลือกทำได้หลายรูปแบบ

- นำเข้าไฟล์จากแหล**่งต**่าง ๆ ได*้*หลากหลาย ไฟล์จาก Adobe flash ไฟล์รูปภาพ (Image)เช<sup>่</sup>น JPG,BMP, GIF ไฟล์เสียง (Sound) เช่น MP3, WAVเสียงบรรยายผ่านไมโครโฟน ไฟล์วิดีโอ (Video) เช่น AVI สไลด์จากโปรแกรม Microsoft Power Point (.PPT)

### **นกวั ชาการอ ิ ดมศ ุ กษา ึ \*** กลุ่มงานพัฒนาและเผยแพร่นวัตกรรมเทคโนโลยีทางการศึกษา ี่ ฝ่ายเทคโนโลยีทางการศึกษา สำนักวิทยบริการ ิ มหาวิทยาลัยสงขลานครินทร์ วิทยาเขตปัตตานี

- สงออกไฟล์ได้หลายรูปแบบFlash movie File (.swf) ลักษณะเช่นเดียวกับโปรแกรม Adobe Flash HTML File (.html) สำหรับการนำไปใช<sup>้</sup>กับเว็บไซต์ EXE File (.exe) สำหรับการนำไปใช<sup>้</sup>แบบ Stand alone คือการแสดงผล โดยไม่ต้องติดตั้งโปรแกรม Adobe captivate และ zip file สำหรับ บทเรียนในแบบ scorm เพื่อนำเข้าไปใช<sup>้</sup>ในบทเรียนออนไลน์

### **ความสามารถใหมของโปรแกรม ่ Adobe Captivate 3**

- Multimode recording ประหยัดเวลาในการสร<sup>้</sup>างวีดีโอจากภาพหน้าจอ ทั้งนี้ สามารถบันทึกในหลายโหมดพร้อมกันได*้*ทั้ง demonstration training simulation และassessment simulation

- Randomized quizzing and question pools สามารถสร้างคลังข้อมูลและเลือกสุ่มมาเพื่อ ใช้ทดสอบทำให้ยากแก่การคาดเดาของผู้เรียน

- $-$  Automated rerecording บันทึกภาพหน<sup>้</sup>าจออัตโนมัติ
- Animation effects เพิ่มเทคนิคและลกเล่นมากขึ้น
- Audio recording with preview บันทึกเสียงพร้อมนำเสนอภาพพร้อมกันได้

- New question types เพิ่มเติมรูปแบบคำถาม 3 แบบคือ sequencing ,hotspots และ matching dropdown lists

- $-$  Rich media support สามารถบันทึกเสียงจากระบบวินโดว์หรือช่อง Line in ได้
- Full motion recording รองรับการสร้างวีดีโอจากภาพหน้าจอในลักษณะ ต่อเนื่องได้

- รองรบการทำงานบน ั Windows VISTA และ Microsoft Office 2007

- **ความตองการของระบบ ้**
	- ระบบปฏิบัติการวินโดวส์ 200 SP2 หรือ XP SP2 หรือ Vista Home Premium.

Ultimate ,Business , Enterprise 32 bit

- CPU Intel Pentium 4 Centrino ,Intel Xeon, Intel Core Duo
- $-$  หน่วยความจา RAM อย่างน<sup>้</sup>อย 512 MB ( แนะนำ 1 GB )
- พื้นที่ว่างบนฮาร์ดดิสก์ ขนาด 700 MB
- DVD ROM Drive
- จอแสดงผลอย่างน<sup>้</sup>อยขนาด 800 x 600 แนะนำ 1024 x 768
- ไมโครโฟน
- ลำโพง

### **การใชงานโปรแกรม ้ Adobe Captivate 3.0**

1. การเรียกใช<sup>้</sup>งาน Adobe Captivate 3.0

1.1 คลกทิ Start >Programs > Adobe > Adobe Captivate 3 ่ี

1.2 เปิดโปรแกรม Adobe Captivate จากหน้า Desk top ที่ไอคอน

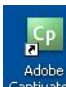

2. จากนั้นจะเข้าสู่หน้าจอเข้าโปรแกรมดังรูป

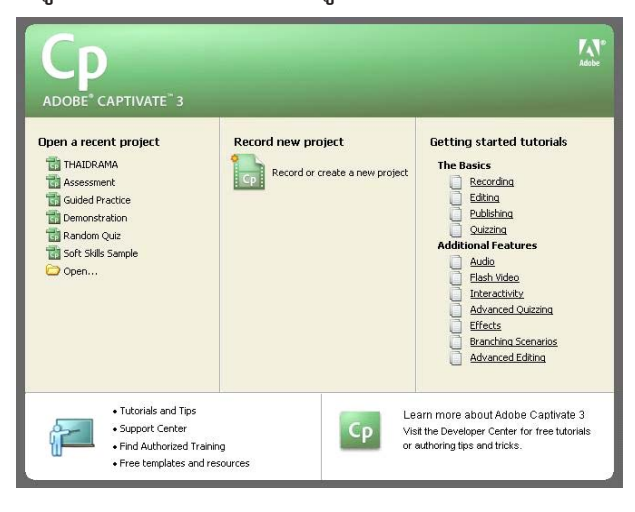

ี่ สวนประกอบหน้าจอแรกของโปรแกรม Adobe Captivate 3

Open a recent project แสดงไฟล์ล่าสุดที่เคยบันทึกไว<sup>้</sup>ในโปรแกรม เปิดไฟล์ที่เคยบันทึกไว<sup>้</sup> Record new project (สำหรับการเริ่มต<sup>ุ</sup>้นใช<sup>้</sup>งานแนะนำให<sup>้</sup>ใช<sup>้</sup>งานตรงส่วนนี้) สำหรับสร*้*าง project บันทึก movie (จับหน้าจอภาพ)

Getting started tutorials แนะนำขั้นตอนการสร้าง Project ด้วยโปรแกรม Adobe Captivate ี เริ่มตั้งแต่การบันทึก การแก้ไขตกแต่ง การส่งออก การนำเข้าไฟล์เสียงการสร้างส่วน ตอบโต้ การใส่ ิลกเล่นเพื่อเพิ่มความน่าสนใจ ตามลำดับ

3. เลือกที่ Record or create a new project

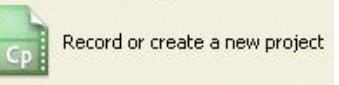

4. จะเข้าสู่หน้าตาของโปรแกรม ดังรูป

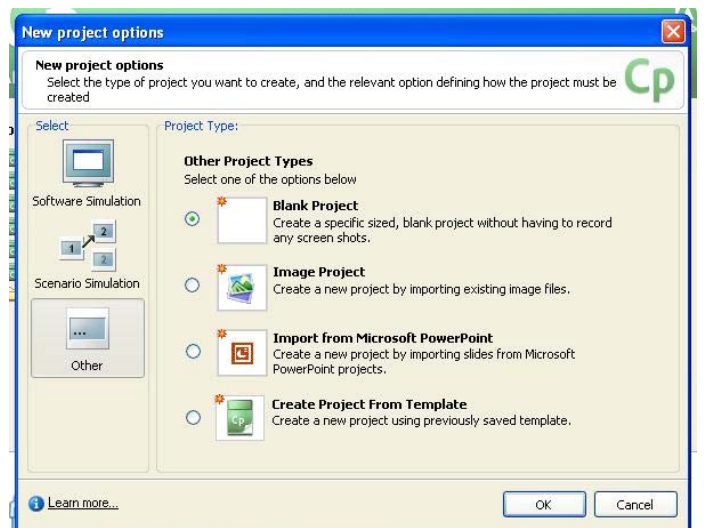

Software Simulation หมายถึงว่าจะเป็นการจำลองการจับหน้าจอภาพตามที่กระทำ โปรแกรม จะทำการเก็บภาพหน้าจอตามที่เรากระทำกับ Mouse หรือกระทำอื่นใดกับจอภาพ ในส<sup>่</sup>วนที่โปรแกรม ให<sup>้</sup>เลือกจากรายการที่กำหนด มีหลักการทำงาน ดังนี้

- Application สำหรับการ Capture movie ทั้งหน้าจอภาพ ของโปรแกรมที่ ต้องการจะทำการ บันทึกการทำงานของหน้าจอ

- Custom size สำหรับการ Capture movie แบบกำหนดขนาดหน้าจอภาพได้

- Full Screen สำหรับการ Capture movie ทั้งหน้าจอภาพ

การสร<sup>้</sup>างผลงานสื่อการเรียนการสอนด้วยโปรแกรม Captivate รวมถึงการสร*้*าง Movies ควร เริ่มต<sup>้</sup>นโดยวางแผนการสร*้*างภาพเคลื่อนไหว (Movie) โดยออกแบบ Storyboards, Scripts หรือใน รูปแบบอื่นตั้งค่าเริ่มต<sup>้</sup>นการใช<sup>้</sup>งานในการจับจอภาพเคลื่อนไหว (Movie preferences)

้บันทึกภาพเคลื่อนไหว ที่กระทำกับจอภาพ การคลิกกับวัตถุใด ๆ บนจอภาพ โปรแกรมจะ บันทึกไว้ 1 สไลด์ ในการคลิกแต่ละครั้ง หรือจะนำเข้าไฟล์ภาพเคลื่อนไหวก็ได้เพิ่มข้อความ รูปภาพ เสียง ข<sup>้</sup>อความเคลื่อนไหว และรายละเอียดสวนอื่น ๆ แก<sup>้</sup>ไขปรับปรุง Timeline ทดลองดูภาพเคลื่อนไหวที่ สร้างขึ้น กำหนดเงื่อนไขในการสร้าง E-Learning และสร้างสไลด์คำถามใน (เติมคำในช่องว่าง, แบบ ี เหมือน,จับคู่, ตัวเลือก, ตอบสั้นๆ ,ถูกผิด) เลือกจัดเก็บรูปแบบในการเผยแพร<sup>่</sup> (Publish) จัดเก็บ และเผยแพร่ในลักษณะไฟล์ฟอร์แมต EXE

จัดเก็บและเผยแพร่ในลักษณะไฟล*์*ฟอร<sup>์</sup>แมต Flash และ เรียกใช*้*โดย HTML

จัดเก็บและเผยแพร่ในลักษณะไฟล<sup>์</sup>ฟอร<sup>์</sup>แมต zip เพื่อใช**่เป็น SCORM** 

จัดเก็บและเผยแพร่ในลักษณะไฟล์ฟอร์แมต Word หรือ Handout (คู่มือการใช<sup>้</sup> งาน) จัดเก็บและเผยแพร่ ไปบนเว็บไซต์ ด้วย FTP ส่ง Movie โดยใช<sup>้</sup> E-mail

5. เลือกรูปแบบ การสร*้างงานด้วย Blank Project โดยเลือกที่ Blank Project* 

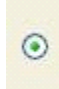

**Blank Project** Create a specific sized, blank project without having to record any screen shots.

6. จะเขาส้ หนู่ าตาของโปรแกรม ้ ดงรั ปู

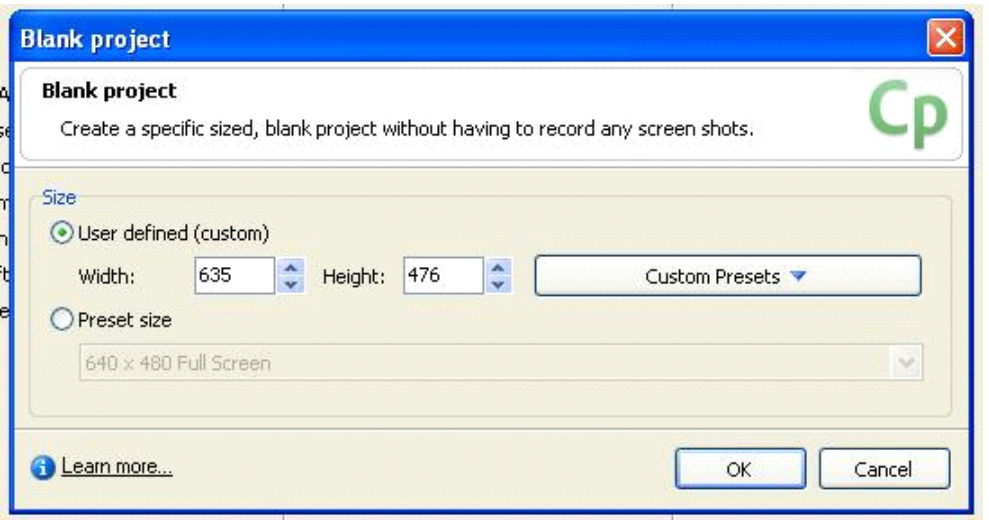

User defined กำหนดขนาดตามความต้องการ เช่น ตัวอย่างเลือกขนาด 635 x 476 Preset size กำหนดขนาดตามความละเอียด (Resolution) ของจอภาพ

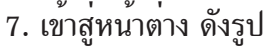

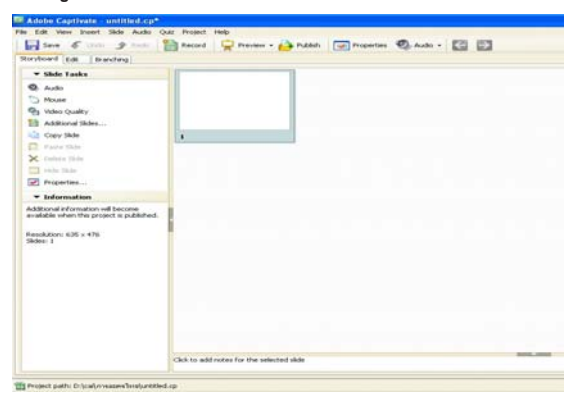

# **มมมองในการทำงานของโปรแกรม ุ Adobe Captivate**

้มุมมองในการทำงานได้แบ่งออกเป็น 3 มุมมองคือ

7.1 Storyboard: นับเป็นมุมมองแรกที่พบเมื่อเปิดโปรแกรมขึ้นมา ถ<sup>้</sup>าเป็นโครงงานที่ได<sup>้</sup> มีการบันทึกหน้าจอคอมพิวเตอร์ไว้แล้ว ในมุมมองนี้จะแสดงภาพที่บันทึกไว้เป็นภาพเล็กๆ เรียงต่อ กันคล<sup>้</sup>ายสไลด์ของโปรแกรม PowerPoint

ปีที่ ๑๙ ฉบับที่ ๒ พฤษภาคม-สิงหาคม ๒๕๕๑ วารสารวิทยบริการ

วษณิ ุ เพชรประวตั**ิ** การผลตสิ อ่ื E-learning แบบ Interactive

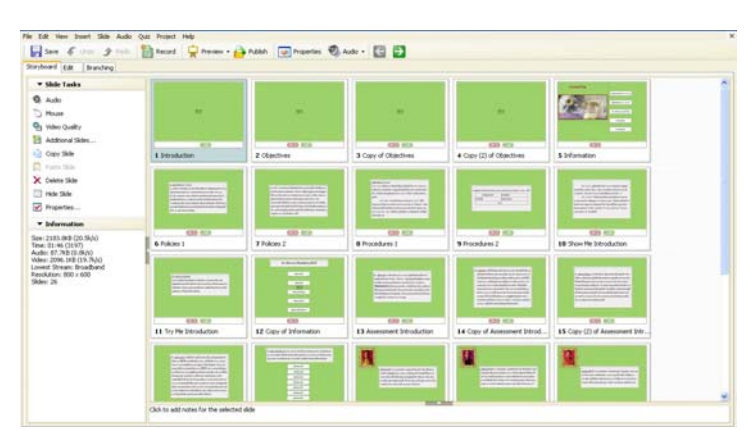

7.2 Edit: เป็นมุมมองที่ใช<sup>้</sup>ในการแก้ไข เพิ่มเติม องค<sup>์</sup>ประกอบต<sup>่</sup>าง ๆ เข*้*าไปในสไลด์ที่ต*้*อง ทำให<sup>้</sup>งานของออกมาได<sup>้</sup>สวยงามน**่าสนใจยิ่งขึ้น โดยสไลด์ต่าง ๆ จะแสดงในรู**ปของ Filmstrip

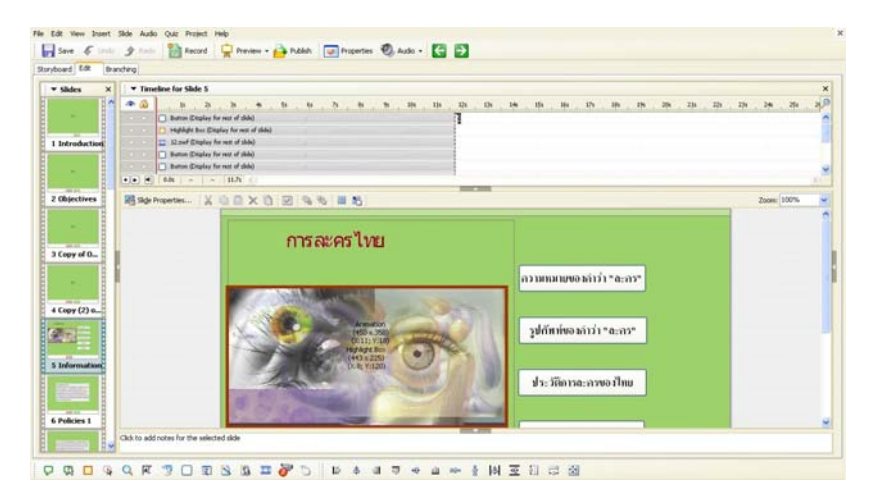

7.3 Branching: เป็นมุมมองที่ใช<sup>้</sup>แสดงการเชื่อมโยงของสไลด์แต<sup>่</sup>ละสไลด์ว่ามีการเชื่อมโยง ึกันอย่างไร เชื่อมโยงไปยังที่ใดบ<sup>้</sup>าง และมักจะนำมาใช<sup>้</sup>ในการสร*้*างแบบทดสอบที่มีการจำเป็นที่จะต<sup>้</sup>อง กระโดดไปยังสไลด์ต่างๆ

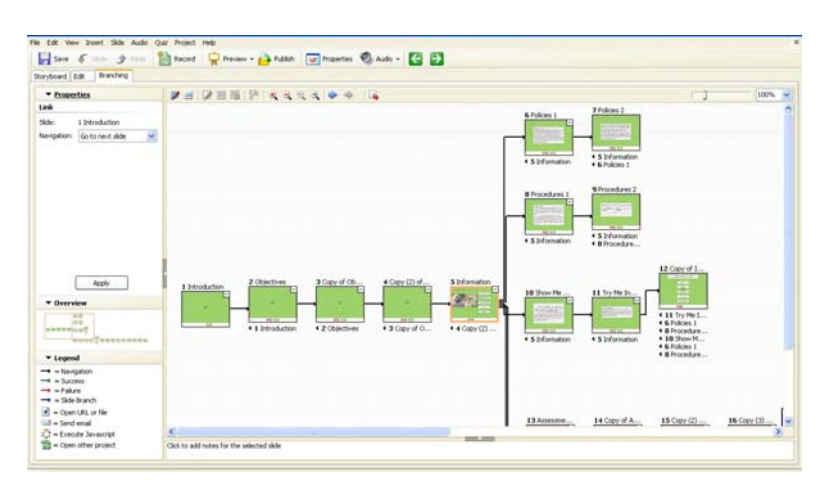

8. คลิกที่มุมมอง Edit แล<sup>้</sup>วดับเบิ้ลคลิกที่แผ่น slide ด<sup>้</sup>านซ<sup>้</sup>ายมือ ก็จะได*้*พื้นที่สีขาวสำหรับทำ ึงาน ดังภาพ

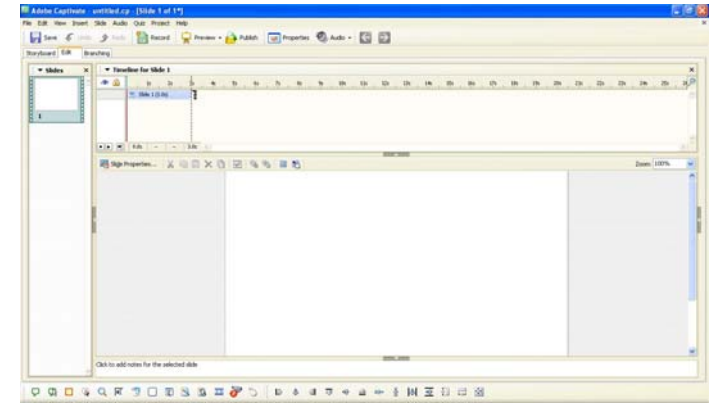

9. สวนประกอบต<sup>่</sup>าง ๆมีดังนี้

- Menu Bar

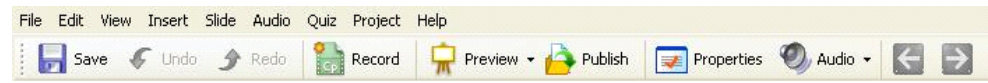

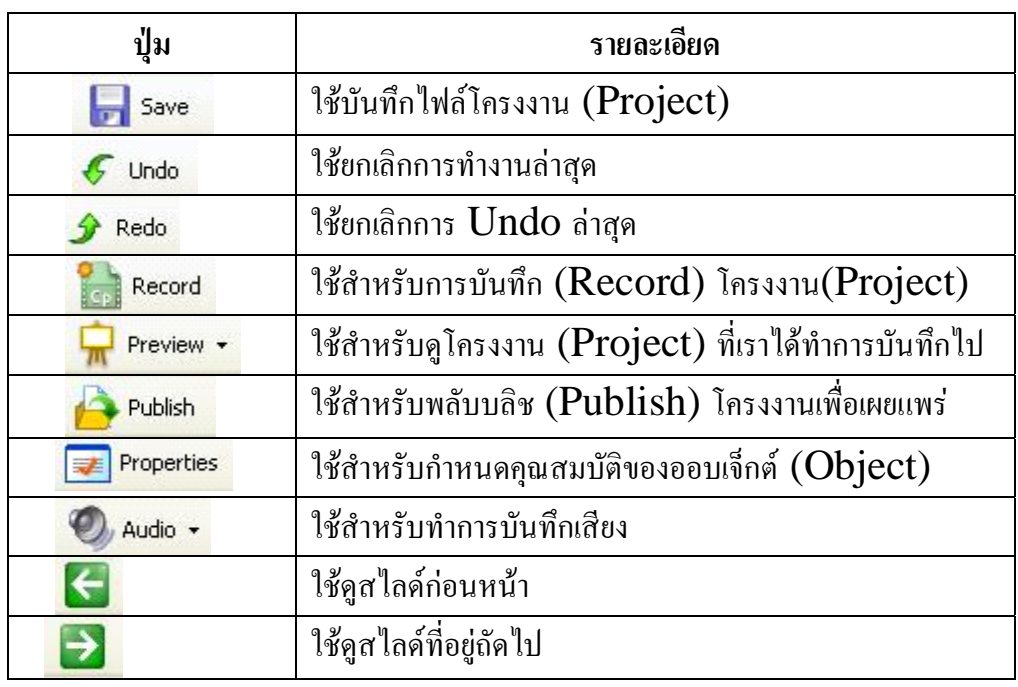

- Slide

v Slides  $\times$ ă **TELEVISION** ........... ä  $\mathbf 1$ 

#### ปีที่ ๑๙ ฉบับที่ ๒ พฤษภาคม-สิงหาคม ๒๕๕๑ วารสารวิทยบริการ

วษณิ ุ เพชรประวตั**ิ** การผลตสิ อ่ื E-learning แบบ Interactive

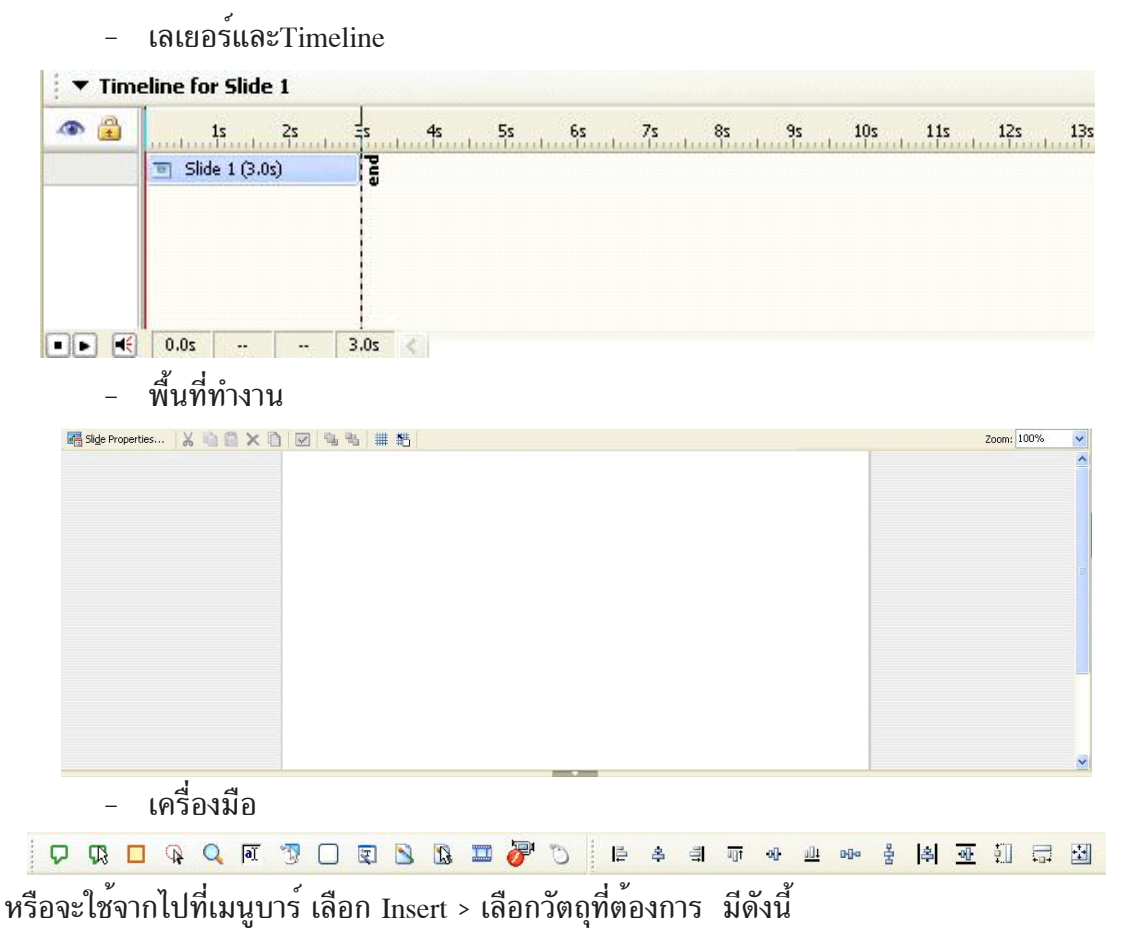

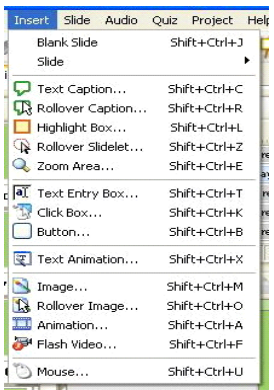

- Blank slide การแทรกแผ่น slide แผ่นที่  $2-3-4-5$ 

- Slide การเลือกSlide จะปรากฏหน้าต่าง Question Slideและรูปแบบการ Question Slide
- Text Caption (ข้อความอธิบาย) เป็นข<sup>้</sup>อความที่ใช<sup>้</sup>อธิบายสิ่งต<sup>่</sup>าง ๆ ที่ต้องการเน<sup>้</sup>นเป็นพิเศษ

- Highlight Boxes (กรอบเน<sup>้</sup>น) เป็นการสร*้*างกรอบเพื่อทำให*้*เกิดความเด<sup>่</sup>น หรือเน<sup>้</sup>นสิ่งที่ ต้องการให้ผู้ใช้งานสนใจ

- Images (รูปภาพ) สามารถเพิ่มรูปภาพเข้ามาในชิ้นงาน เพื่อให<sup>้</sup>เกิดความสวยงาม หรือใช<sup>้</sup> ่ ในการประกอบการอธิบายสิ่งต่าง ๆ ไปจนถึงนำมาเป็นฉากหลัง

- Rollover Caption (ข<sup>้</sup>อความอธิบายแบบเปลี่ยนสถานะ) เป็นข<sup>้</sup>อความอธิบายที่สามารถขึ้น มาเมื่อลากเมาส์ผ่านพื้นที่ (Hot area) ที่สร้างไว<sup>้</sup> จะปรากฏข<sup>้</sup>อความอธิบายนั้น ๆ ขึ้นมา

- Rollover Image (รูปภาพแบบเปลี่ยนสถานะ) มีลักษณะการทำงานคล้ายกับ Rollover Caption เพียงแต<sup>่</sup>เปลี่ยนจากข<sup>้</sup>อความ เป็นรูปภาพ

- Mouse (เพิ่มเคอร์เซอร์เมาส์) สามารถเพิ่ม เคอร์เซอร์เมาส์ให้มีการวิ่ง หรือคลิกบนสไลด์

- Click Box (กรอบสำหรับคลิก) เป็นการเพิ่มกรอบไว*้*ให้สร*้างการโต้ตอบกับผู้ใช*้งาน เมื่อ ผู้ใช้คลิกภายในกรอบที่วาดขึ้น จะเกิดการตอบสนองอย่างใดอย่างหนึ่งตามที่กำหนดไว<sup>้</sup>

- Text Entry Box (กรอบที่ใช้กรอกข้อมูล) เป็นการเพิ่มกรอบที่ใช้กรอกข้อมูลเข้าไป เพื่อ ้ ใช้เป็นแบบสอบถาม หรือการถามตอบ

- Button (ปุ่มกด) เป็นการเพิ่มปุ่มที่ใช<sup>้</sup>ในการตอบสนองกับผู้ใช้งาน เพื่อกำหนดให้ผู้ใช้งาน เลือกทำอย่างไรอย่างหนึ่ง

- Flash Video สามารถเพิ่มความนาสนใจของชิ้นงานโดยเพิ่มไฟล์วิดีโอที่พัฒนาจากโปรแกรม Flash เข้ามาใช<sup>้</sup>งานได<sup>้</sup>

- Animation สามารถเพิ่มความน่าสนใจของชิ้นงานโดยเพิ่มไฟล์แอนิเมชั่นที่พัฒนาจาก โปรแกรมFlash ที่มีนาสกุล .SWF ไฟล<sup>์</sup>งานของ AnimateGIF ไปจนถึงไฟล*์* วิดีโออย*่างไฟล์ที่มีนามสกุ*ล .AVIเข้ามาใช้งานได้

- Text Animation สามารถสร<sup>้</sup>างสรรค์ตัวอักษรต<sup>่</sup>าง ๆ ให<sup>้</sup>มีการเคลื่อนไหวได<sup>้</sup>ด้วยการเพิ่ม Text Animation

10. ตัวอย่างการเพิ่มวัตถุ (Objects) ลงในสไลด<sup>์</sup>งาน

ี่ สามารถเพิ่มวัตถุต่าง ๆ ลงบนแผ่นสไลด์ได้ ในตัวอย่างนี้จะทำการเพิ่ม กรอบอธิบาย (Text Caption) ลงในชิ้นงาน วิธีการมีดังนี้

 $10.1$  ไปที่เมนูบาร์ คลิกที่ Insert > Text Caption

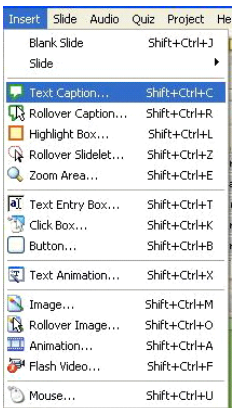

้ปีที่ ๑๙ ฉบับที่ ๒ พฤษภาคม-สิงหาคม ๒๕๕๑ วารสารวิทยบริการ

วษณิ ุ เพชรประวตั**ิ** การผลตสิ อ่ื E-learning แบบ Interactive

 $10.2$  จะปรากฏหน้าต่าง New Text Caption ขึ้นมา ให<sup>้</sup>พิมพ<sup>์</sup>ลงไปที่ข้อความ Type caption texthere จากนั้น ปรับแต่งข้อความต<sup>่</sup>าง ๆ ได<sup>้</sup> ไม<sup>่</sup>ว่าจะเป็นขนาดหรือสีของตัวอักษร คลายกับโปร-แกรม MS Word

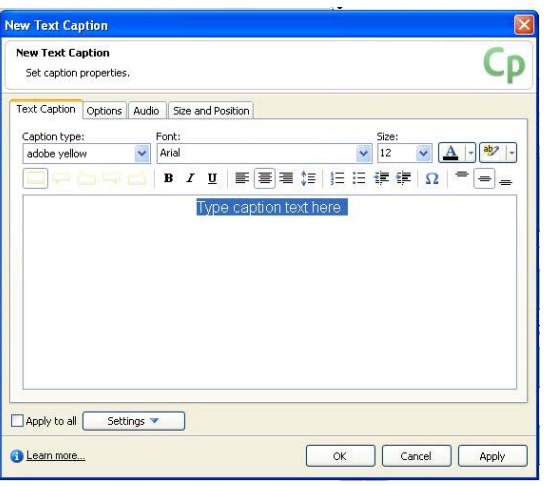

ที่ช่อง Caption type สามารถเลือกรูปแบบของกรอบอธิบายได<sup>้</sup>ว่าต้องการรูปแบบแบบใด โดย คลิกเลือกที่  $\square \varBox \sqsubset \blacksquare$   $\square$  กากนั้นคลิกเพื่อตกแต่งรูปแบบให<sup>้</sup>มีสีสรรค์ และสไตล์ที่ต่างไป ได้โดยคลิกที่ จะมีรูปสไตล์ปรากฏออกมาให้เลือก

เมื่อพิมพ์ข้อความและเลือกรูปแบบเรียบร<sup>้</sup>อยแล้ว สามารถคลิกที่ปุ่ม OK แต่ถ้าต้องการที่จะให*้* รูปแบบที่เลือกนี้ใช้กับ Text Caption ทั้งหมดของชิ้นงาน ให<sup>้</sup>คลิกเลือกที่หน้าข้อความว<sup>่</sup>า Apply to all ก่อนที่จะคลิกปม $\alpha$ K

10.3 เมื่อเลือกได้แล้ว ข้อความและกรอบข้อความอธิบายก็จะปรากฏอยู่บนสไลด์ ก็ สามารถที่จะเคลื่อนย้ายไปวางไว้ยังตำแหน่งตามต้องการได้

10.4 ถ้าต้องการแก้ไขรายละเอียดของกรอบอธิบายเพิ่มเติม สามารถทำได้โดยทำการ คลกขวา ิ แลวเล้ อกื Properties

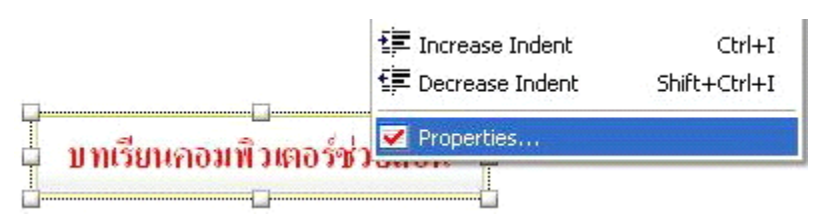

10.5 จากนั้นจะปรากฏหน<sup>้</sup>าตาง Text Caption ขึ้นมาให<sup>้</sup>ทำการแก<sup>้</sup>ไข หน<sup>้</sup>าต<sup>่</sup>างนี้ จะเห็น วาคล้ายกับ หน้าต่าง New Text Caption ซึ่งเป็นหน้าต่างคุณสมบัติเหมือนกัน แต่ต่างกันที่ New Text Caption เป็นการสร้างกรอบอธิบายใหม ส่วน Text Caption เป็นการกำหนดคุณสมบัติของ Text Caption ที่ได้สร้างไว้แล้ว

ปีที่ ๑๙ ฉบับที่ ๒ พฤษภาคม-สิงหาคม ๒๕๕๑ วารสารวิทยบริการ

วษณิ ุ เพชรประวตั**ิ** การผลตสิ อ่ื E-learning แบบ Interactive

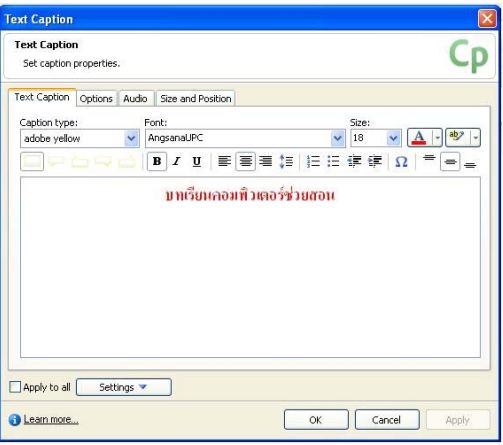

 $10.6$  ค่าของ Options

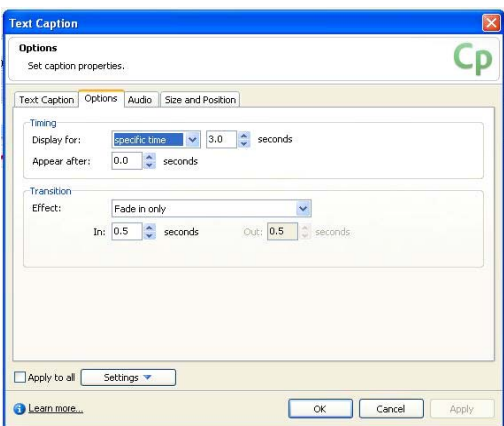

 $-$ Timing กำหนดเวลาการแสดงผลของ Movie(ในส<sup>่</sup>วนของ Text Animation จะมี Loop คลิ กถูกที่ Loop กำหนดให<sup>้</sup>เล่นวนซ้ำ)

ี<br>-Transition กำหนด Effect ในการเปลี่ยนฉากแต่ละสไลด์ (Frame)

10.7 คาของ ่ Audio

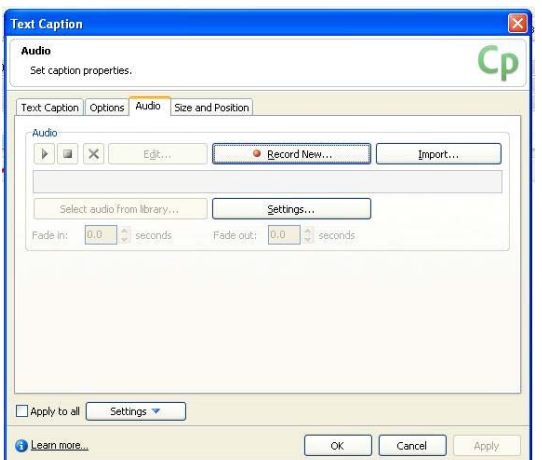

-Record new กำหนดการบันทึกเสียงจากไมโครโฟน

 $-$ Import นำเข<sup>้</sup>าไฟล<sup>์</sup>เสียง เช่น MP3, WAV

-Settings การกำหนดค<sup>่</sup>าของเสียงที่บันทึก เลือกไมโครโฟน

11. การแทรกแบบทดสอบ

คลกเมน ิ insert, Slide ู จะปรากฏหนาต้ าง่ Question Slide รปแบบการ ู Question Slide

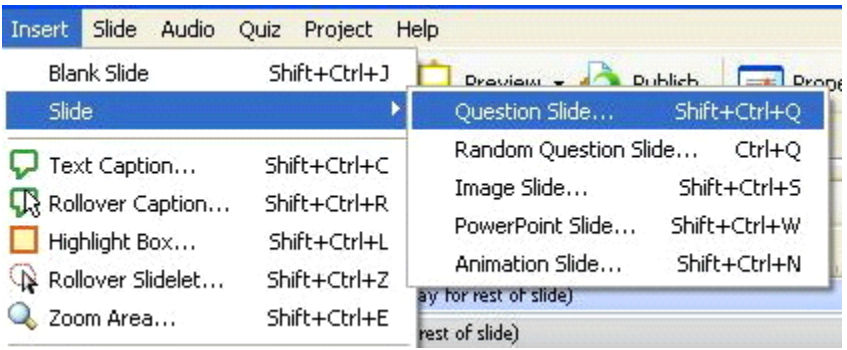

12. ชนิดของแบบทดสอบที่โปรแกรมกำหนดให้มีหลายรูปแบบสามารถที่เลือกได้ตามความ เหมาะสมในการสร้างบทเรียน

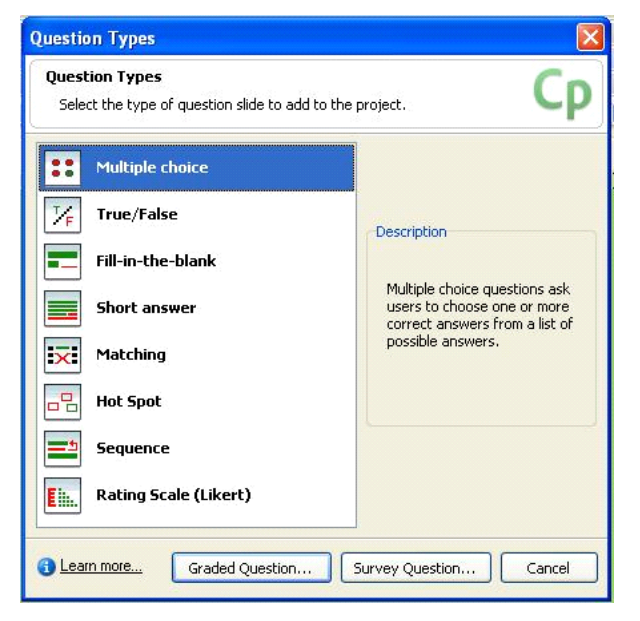

 $-$ Multiple choice แบบปรนัยเลือกตอบหลายข้อ

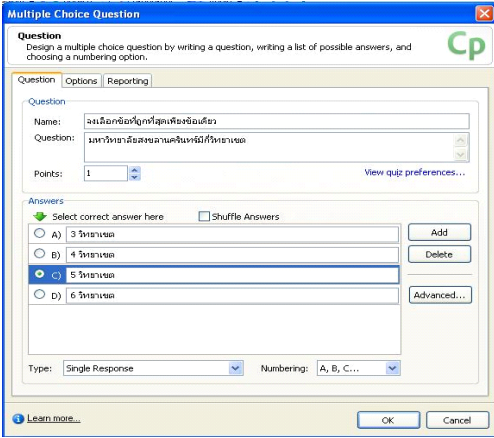

-True/False แบบเลือกตอบถูกหรือผิด

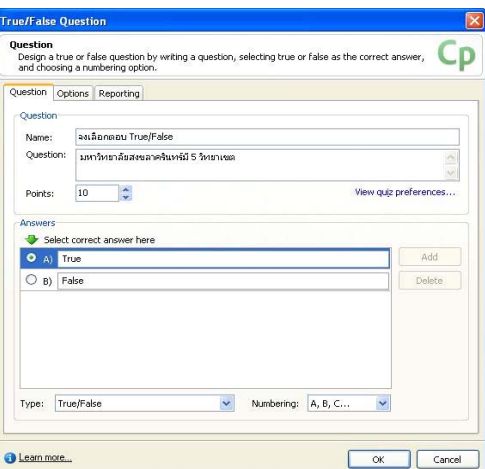

 $-$ Fill $-$ in $-$ the $-$ blank แบบเติมคำในช่องว่าง

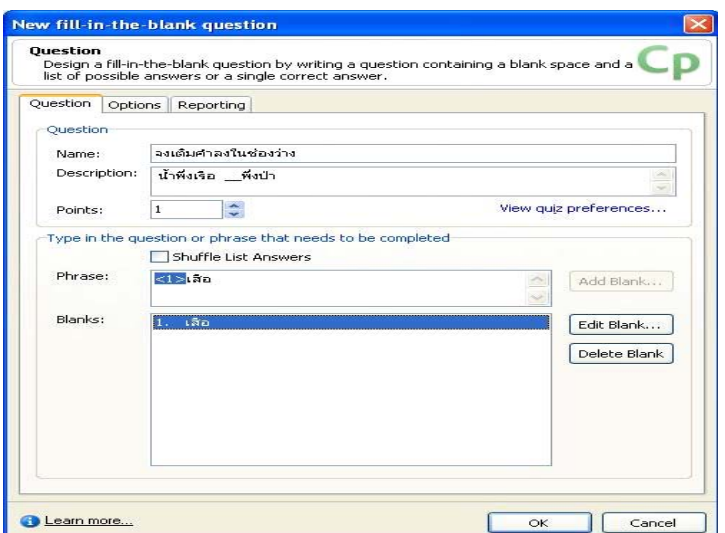

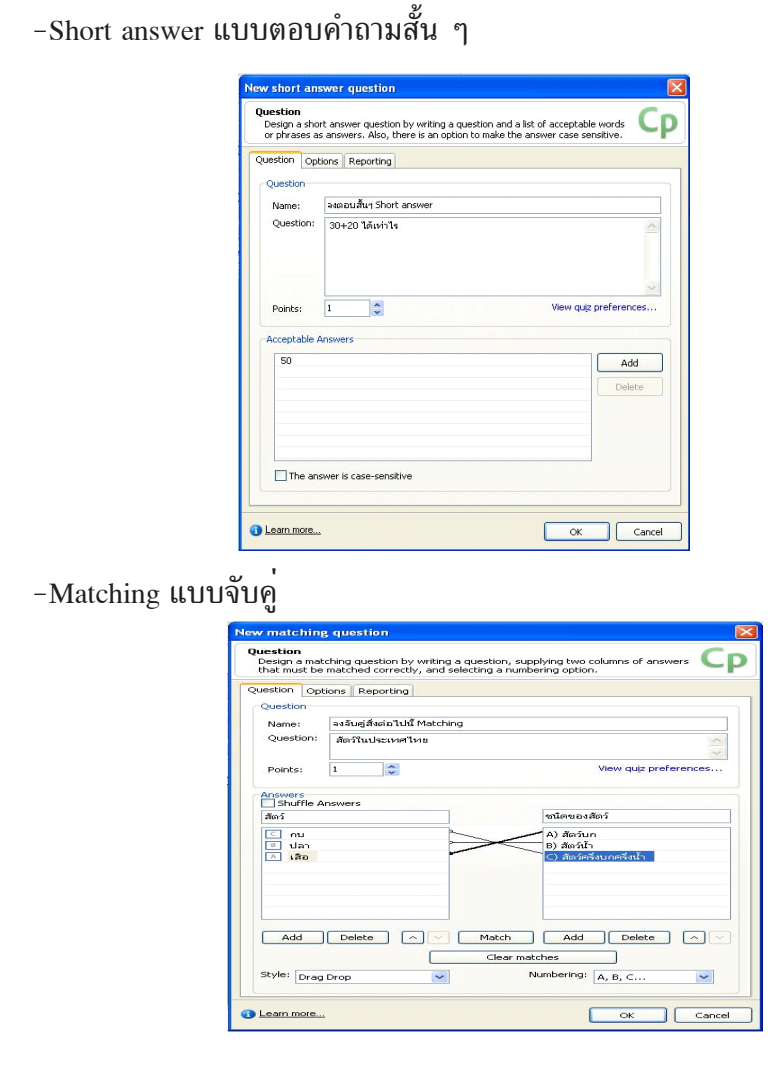

-Hot Spot แบบเลือกภาพ

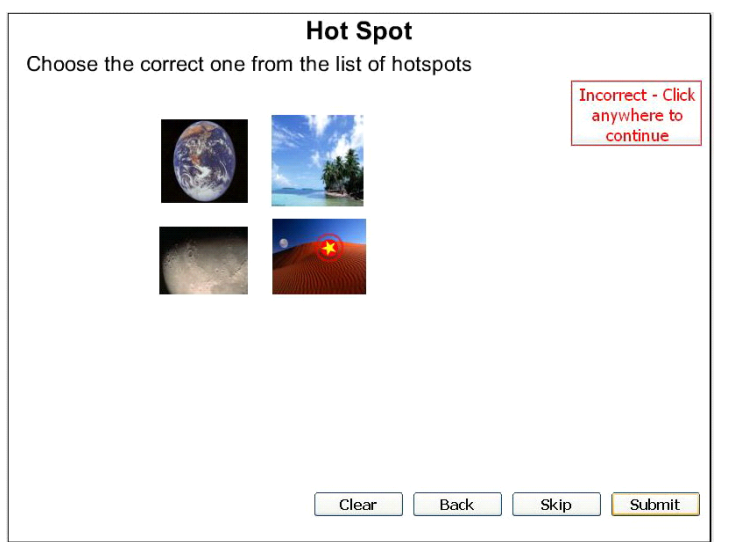

-Sequence แบบเรียงลำดับคำตอบ

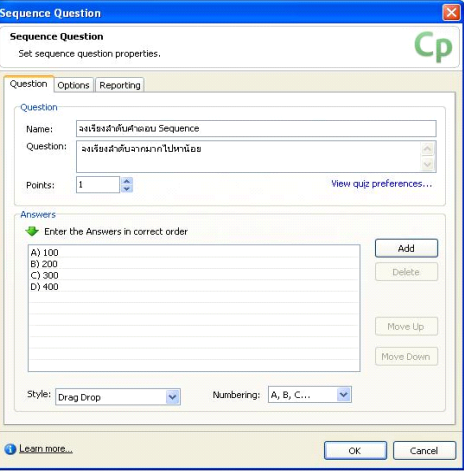

 $-$ Rating Scale (Likert)แบบเลือกหมวดหมู<sup>่</sup>

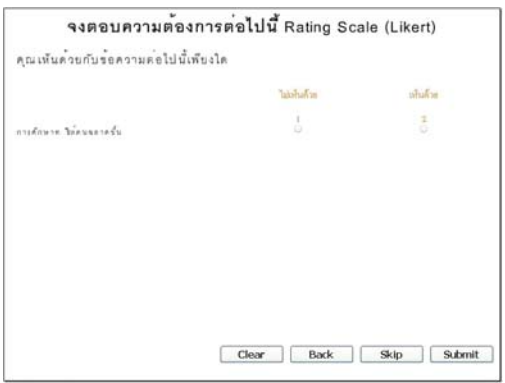

# **13. การเผยแพรผลงาน ่**

้รูปแบบการเผยแพร่ผลงาน (Publish)

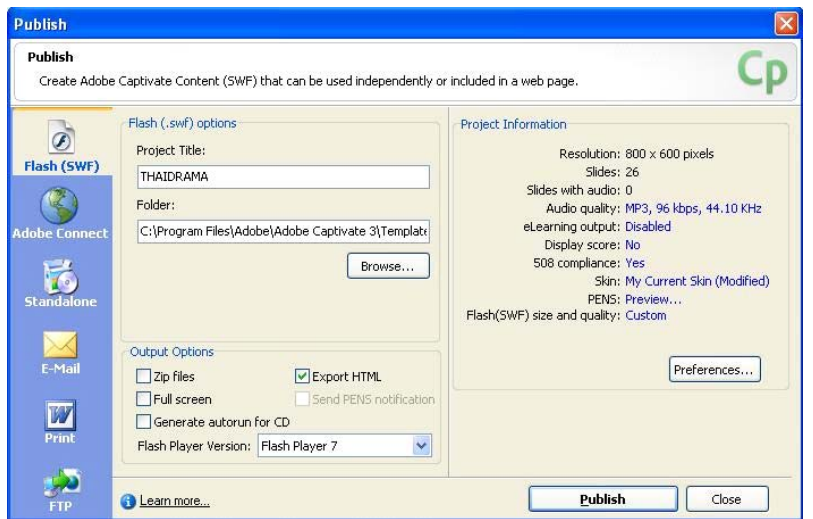

#### ซึ่งมีรายละเอียดดังนี้

- Flash  $\rm (SWF)$  ส่งออกเป็น Flash movie File (.swf) สำหรับใช<sup>้</sup>งานบนเว็บไซต<sup>์</sup>
- Adobe Connect Enterprise ส่งออก Online บนอินเทอร์เน็ต
- Standalone ส่งออกเป็นไฟล<sup>์ \*</sup>.exe สำหรับสื่อเรียนรู้ เปิดดูได*้*โดยไม่ต้องติดตั้งโปรแกรม
- $-$  E-Mail สงออกเป็น E-Mail
- Print สงออกเป็นใบปลิว (สงออกโปรแกรม Microsoft Word)
- FTP สงออกเป็น File Transfer Protocal
- Output Options
	- $-$  Zip File ส่งออกเป็นไฟล์  $^*$ .ZIP
	- Full screen สงออกแบบเต็มจอภาพ
	- Export HTML ส่งออกเป็นไฟล<sup>์</sup> \*.HTML
	- Generate autorun for CD สร้างระบบ autorun สำหรับแผ่น CD
	- Flash Version เป็นการเลือกรุ่นของโปรแกรมเล<sup>่</sup>นไฟล<sup>์</sup> Flash
	- Perferent แสดงข้อมูลเกี่ยวกับไฟล์ที่ส<sup>่</sup>งออก
- Preferences... การกำหนดรูปแบบการสงออกเพิ่มเติม

ตัวอย่างการพลับบลิชงานในรูปแบบ Stand alone (.EXE)

- 1. คลิกที่ไอคอน เพื่อทำการพลับบลิชชิ้นงาน
- 2. พบกับหน้าต่าง Publish ปรากฏขึ้นมา ดังภาพ

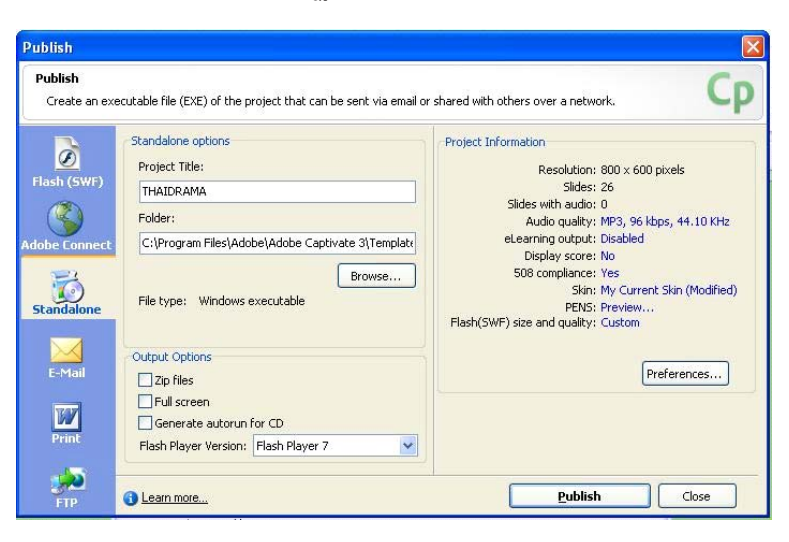

พับลิช ดังนี้

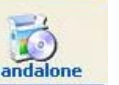

ให<sup>้</sup>คลิกเลือกที่ไอคอน <mark>เจ้า จะพบกับรายละเอียดในการปรับแต<sup>่</sup>งชิ้นงานก<sup>่</sup>อนการ</mark>

- Standalone options -Project Title: ให<sup>้</sup>กรอกชื่อโครงงาน (Project) ลงไป -Folder: ให<sup>้</sup>เลือกโฟล์เดอร์ที่ต้องการใช้จัดเก็บไฟล์งานที่พลับบลิช -File Type: ให<sup>้</sup>เลือกว<sup>่</sup>าจะทำการพลับบลิชผลงานไปใช<sup>้</sup>กับระบบปฏิบัติการใด สามารถ เลือกได<sup>้</sup>ว่าเป็นระบบปฏิบัติการ MS Windows, Mac หรือ Linux - Output options -Zip file: เมื่อทำการพลับบลิชแล<sup>้</sup>ว ให<sup>้</sup>ทำการบีบอัดไฟล์เลยหรือไม<sup>่</sup> -Full screen: ให้ชิ้นงานแสดงแบบเต็มจอ (Full screen) หรือไม<sup>่</sup> -Generate autorun for CD: ให<sup>้</sup>ระบบทำการสร*้*างไฟล์ Autorun ให*้*หรือไม<sup>่</sup> เลือกหัวข<sup>้</sup>อนี้ ์ ในกรณีที่จะนำงานใส<sup>่</sup> CD เพื่อให<sup>้</sup> CD เปิดเองโดยอัตโนมัติ -Flash Version: ให้ทำการเลือกรุ่นของ Flash Player ซึ่งมีให้เลือก 7,8 และ9 3. เมื่อกำหนดรายละเอียดต<sup>่</sup>าง ๆ เรียบร<sup>้</sup>อยแล*้*ว ให้คลิกที่ปุ่ม **Publish** ี เพียงเท่านี้ งานก็จะถกพลับบลิชเก็บไว้ยังโฟล์เดอร์ที่กำหนดไว<sup>้</sup> 4. ให<sup>้</sup>เราทำการเปิดโปรแกรม Windows Explorer เพื่อดูไฟล<sup>์</sup>งานที่เราทำการ Publish ออกไป เราจะพบกับไอคอน <mark>sepa</mark> ปรากฏอยู่ ส่วนชื่อไฟล์จะเป็นไปตามที่เราได<sup>้</sup>กำหนดไว<sup>้</sup>ใน Project Title 5. เพียงเท่านี้ก็สามารถนำไฟล์งานไปเผยแพร่ได้แล้ว

บทสรุป โปรแกรม Adobe Captivate 3 เป็นผลิตภัณฑ์ที่ถูกพัฒนาขึ้นมาเป็นเครื่องมือในการ ้ สร้างสื่อการสอนและการนำเสนอแบบมัลติมีเดียที่สามารถโตตอบกับผู้ใช้งานได้อย่างดีเยี่ยม สามารถ ี สร้างแบบจำลองการใช้ซอฟต์แวร์ซึ่งผู้เรียนสามารถทำตามในสื่อการสอนได้ทันที อีกทั้งสามารถแก้ไข ้ เพิ่มข้อความอธิบาย ใส่เสียง สร้างแบบทดสอบ หรืออื่น ๆ ได้หลังจากบันทึกหน้าจอภาพคอมพิวเตอร์ ี แล<sup>้</sup>วนอกจากนี้ยังสามารถสร้างแบบทดสอบ ให<sup>้</sup>คะแนนและประเมินผลได*้*ในตัว ซึ่งสามารถตอบสนอง ต่อสร้างบทเรียนคอมพิวเตอร์ช่วยสอนได้ตามความต้องการของผู้ใช้งาน

\*\*\*\*\*\*\*\*\*\*\*\*\*\*\*\*\*\*\*\*\*\*\*\*\*\*\*\*\*\*\*\*\*\*\*\*

#### **เอกสารอ้างอิง**

อดมศ ุ กดั ์ิกรรดพณิ ชกิ ลู . (2548). **สราง้ E-Learning แบบ Interactive สไตลค์ ณดุ วย้ Macromedia** Captivate. กรุงเทพฯ : .ซีเอ็ดยูเคชั่น. การสรางสื่อมัลติมีเดียดวย Adobe Captivate 3 (Online). 2008. สืบค<sup>้</sup>นจาก: http://cybered.swu.ac.th/cepaper/filesupload/13.pdf [25 พฤษภาคม 2551] คู่มือการใช<sup>้</sup> Adobe Captivate 3 (Online). 2008. สบคื นจาก ้ : http://www.ccat.ac.th/data/Adobe%20Captivate%203.pdf [26 พฤษภาคม 2551] เรียนรู้การสร*้*าง CAI (Online). 2008. สืบค<sup>้</sup>นจาก: http://www.nongsanit.net/index.php?name=Downloads&c=6 [26 พฤษภาคม 2551] Adobe Captivate 2.0 (Online). 2008. สืบค<sup>ุ</sup>้นจาก: http://www.nma6.obec.go.th/korat6/news\_file/p44569751043.pdf [29 พฤษภาคม 2551]

\*\*\*\*\*\*\*\*\*\*\*\*\*\*\*\*\*\*\*\*\*\*\*\*\*\*\*\*\*\*\*\*\*\*\*\*